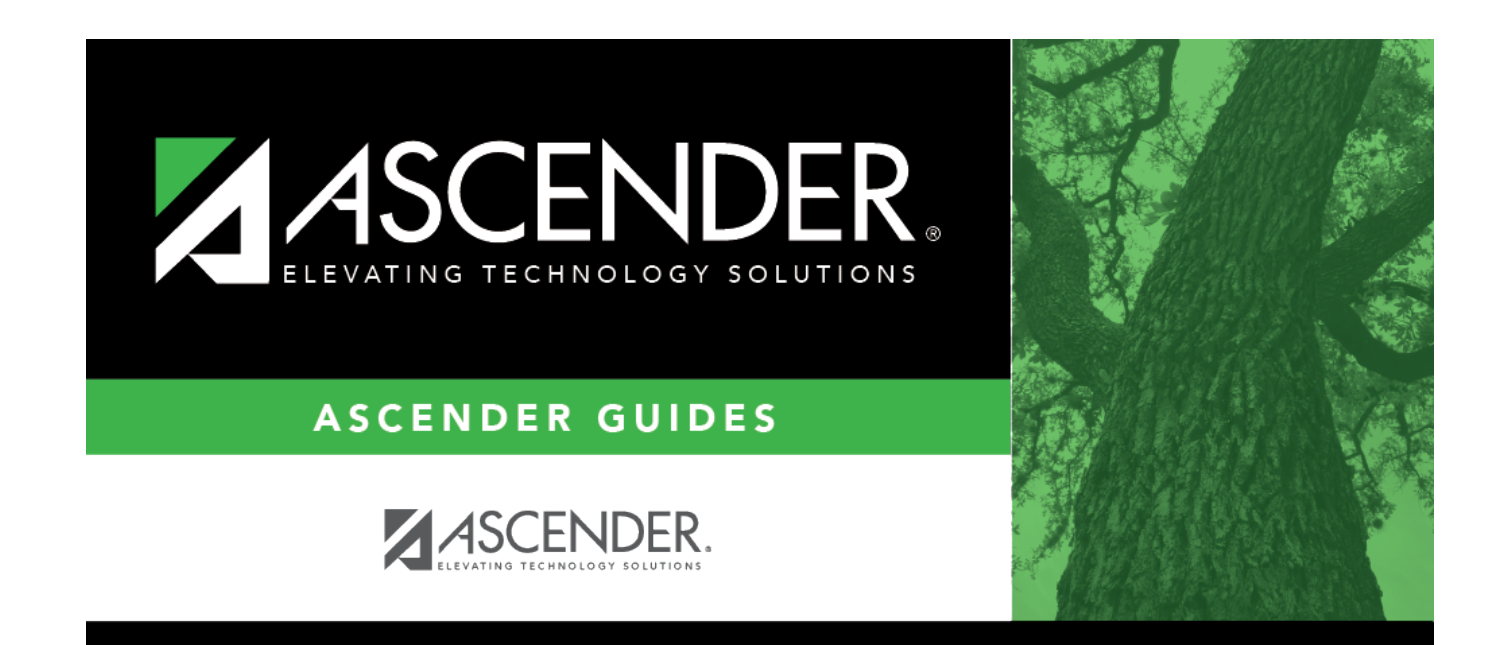

# **Group Course Change**

### **Table of Contents**

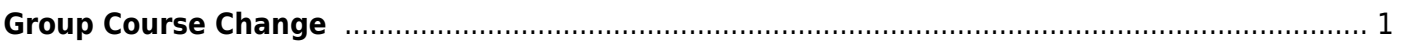

# <span id="page-4-0"></span>**Group Course Change**

### *Scheduling > Maintenance > Group Course Change*

This page allows you to make course changes for a particular group of students at one time.

### **Update data:**

#### ❏ Under **Method**:

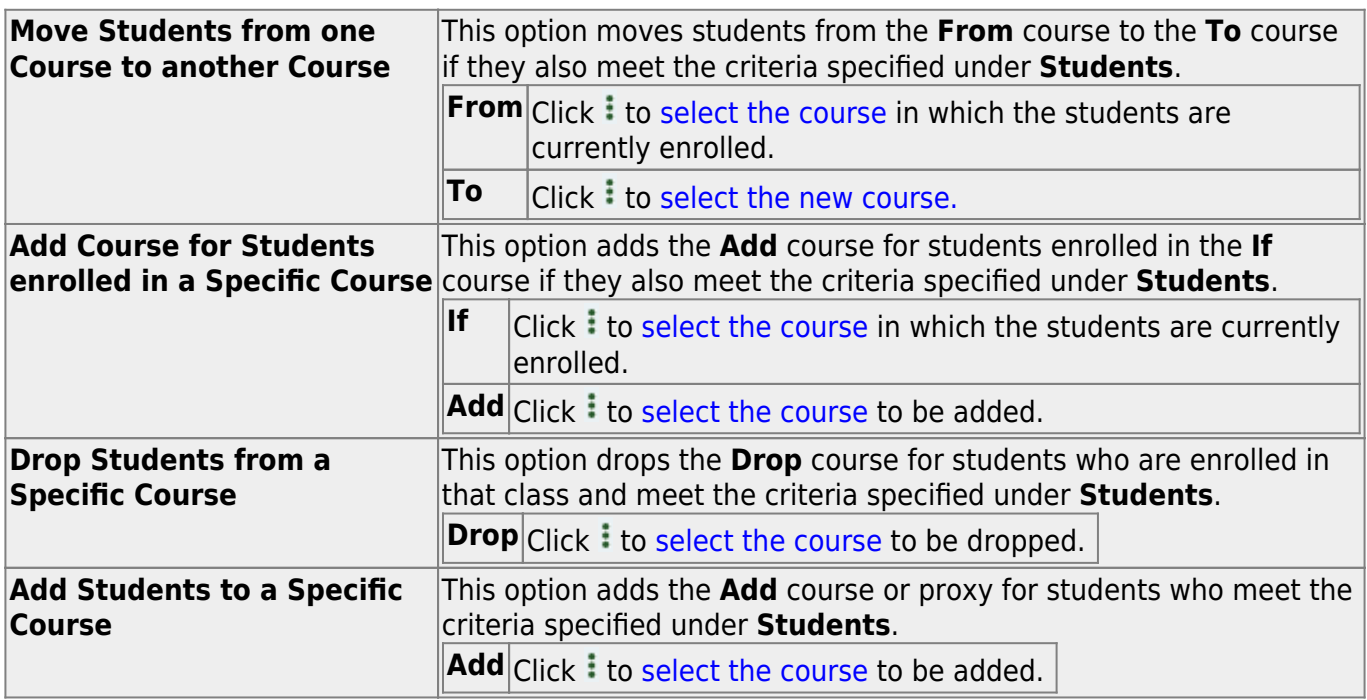

#### ❏ Under **Students**:

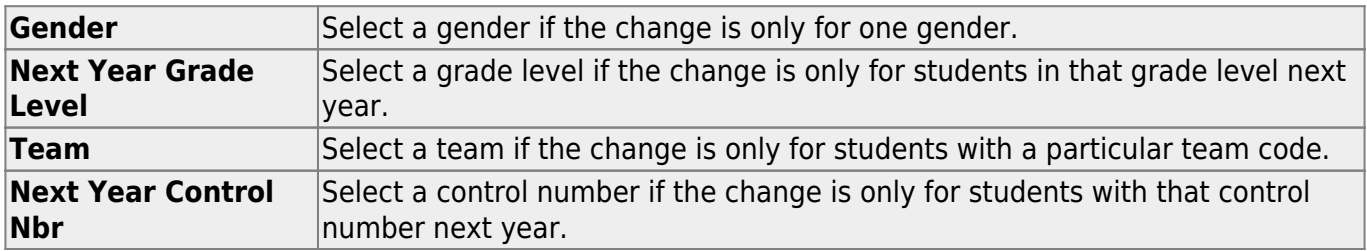

#### ❏ Click **Start**.

A message is displayed indicating the group course change that will occur and the number of students affected.

Click **Details** to view the group course change report. The report opens in a separate window. [Review, save, and/or print the report.](#page--1-0)

#### **Review the report using the following buttons**:

Click First to go to the first page of the report.

Click  $\triangleleft$  to go back one page.

Click  $\blacktriangleright$  to go forward one page.

Click  $\frac{last}{\text{test}}$  to go to the last page of the report.

#### **The report can be viewed and saved in various file formats**.

Click  $\mathbb E$  to save and print the report in PDF format.

Click  $\blacksquare$  to save and print the report in CSV format. (This option is not available for all reports.) When a report is exported to the CSV format, the report headers may not be included.

Click to close the report window. Some reports may have a **Close Report**, **Exit**, or **Cancel** button instead.

Click **Commit** to continue with the change. The student schedules are changed according to the selections.

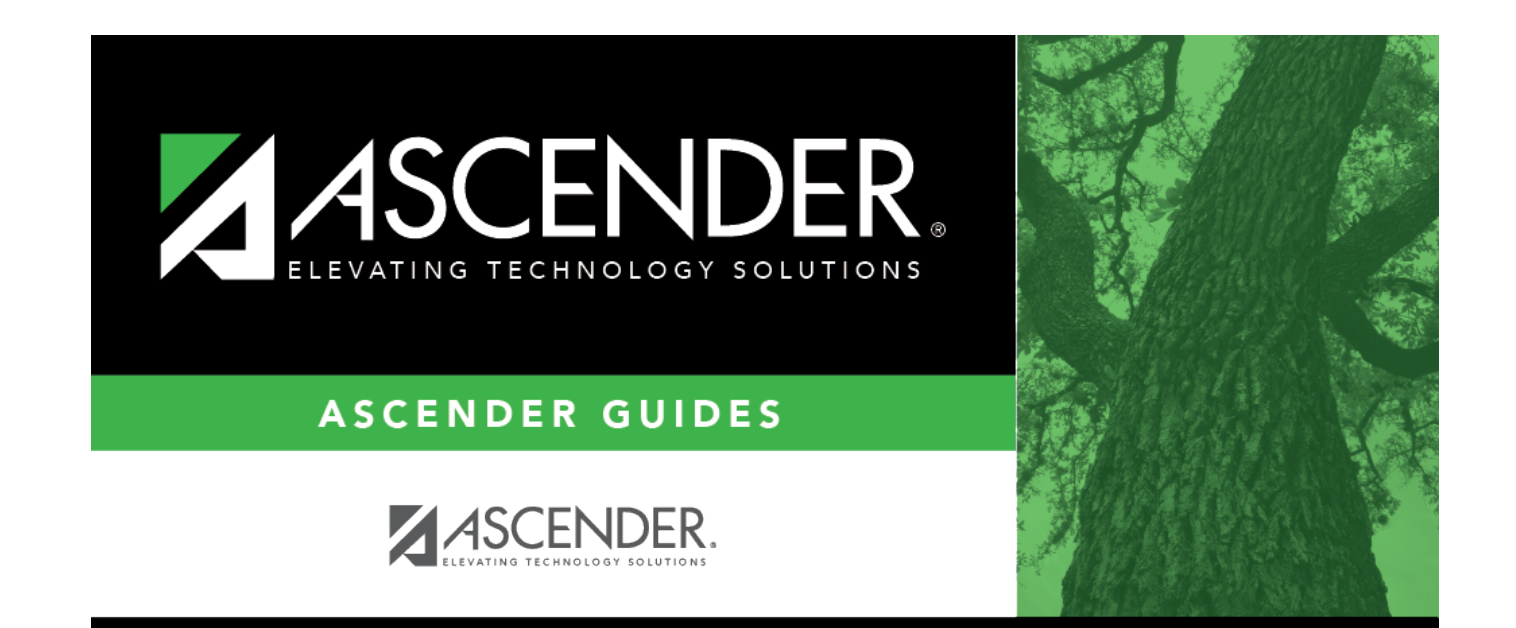

# **Back Cover**